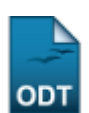

## **Editar Observações do Discente**

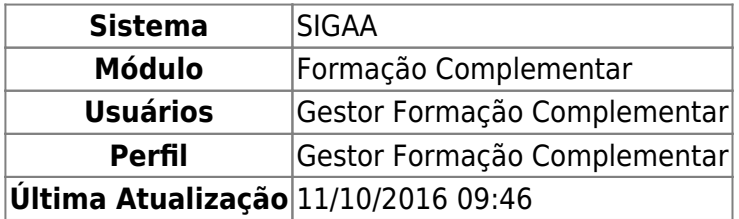

Esta operação permite ao usuário inserir, modificar e visualizar observações cadastradas a um discente.

Para isso, acesse o SIGAA → Módulos → Formação Complementar → Aluno → Aluno → Editar Observações do Discente.

O sistema exibirá a página a seguir:

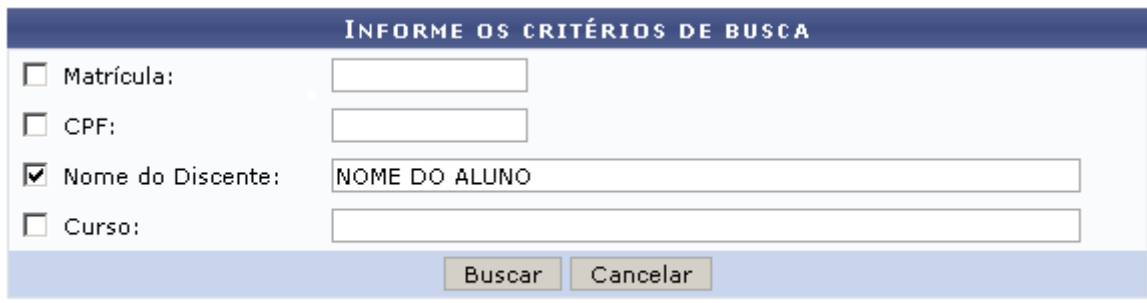

## Formação Complementar

Para desistir da ação, clique em *Cancelar*. Uma caixa de diálogo sera exibida, clique em *OK* para confirmar a escolha. Essa operação será válida para todas as telas que a apresentar.

Caso deseje retornar ao menu inicial, clique no ícone Formação Complementar

Na página acima, o usuário deverá informar um ou mais dos seguintes critérios para filtrar sua busca:

- Matrícula: Corresponde ao número de matrícula do discente;
- CPF: Neste campo, digite o número do Cadastro de Pessoa Física do Aluno;
- Nome do Discente: Informe o nome do aluno;
- Curso: Referente ao curso que o aluno frequenta.

Exemplificaremos com o Nome do Discente. Feito isso, clique em *Buscar*. O resultado da pesquisa será apresentado:

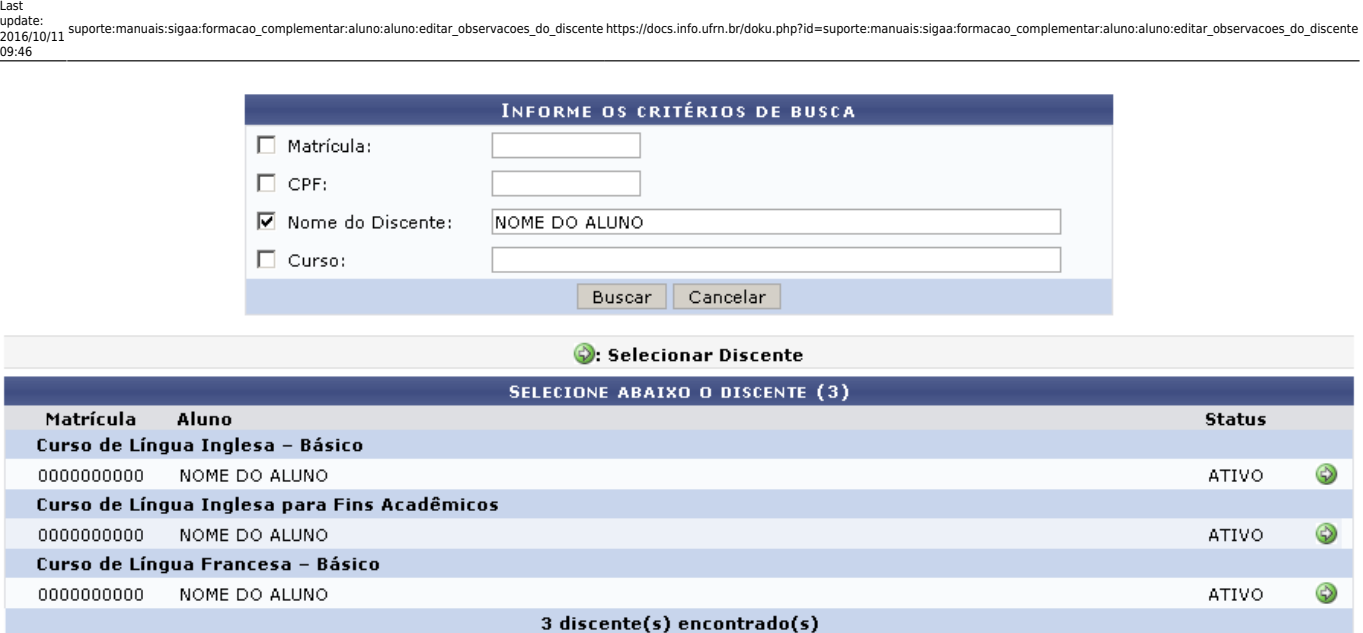

Formação Complementar

ParaSelecionar Discente, clique em  $\bullet$ . A tela a seguir será exibida:

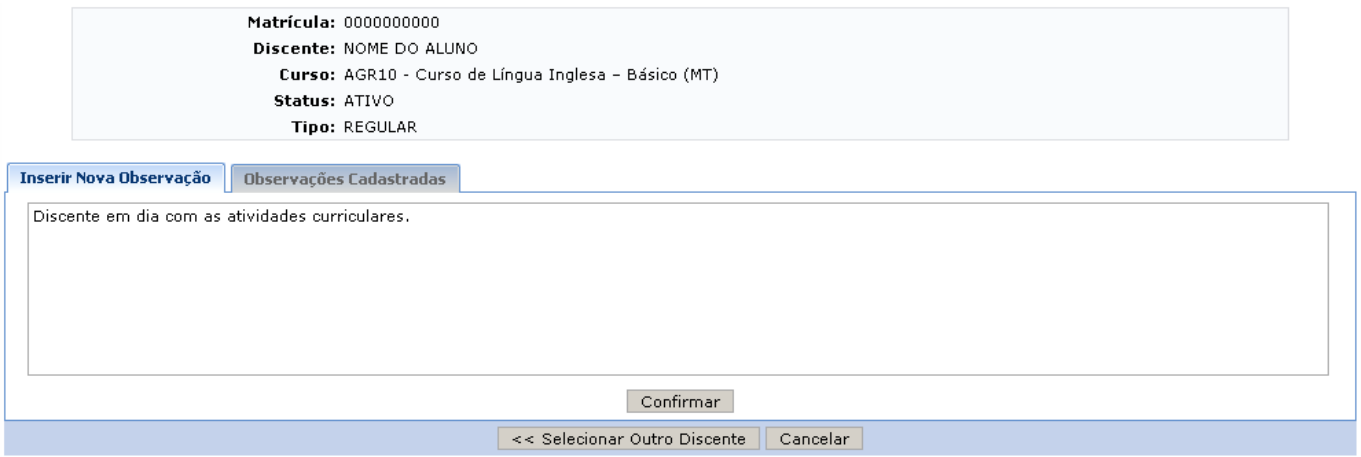

Se desejar buscar outro discente, clique em *Selecionar Outro discente*. Essa operação será válida para todas as telas que a apresentar.

Nesta tela, o usuário deverá Inserir Nova Observação. Utilizamos, como exemplo, a observação: Discente em dia com as atividades curriculares. Em seguida, clique em *Confirmar* para cadastrar a nova observação. Uma mensagem de sucesso será exibida:

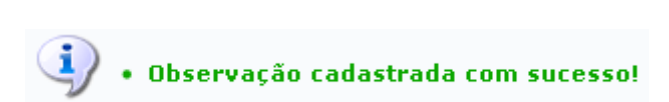

Para visualizar as observações, clique na aba *Observações Cadastradas*. A tela abaixo será exibida:

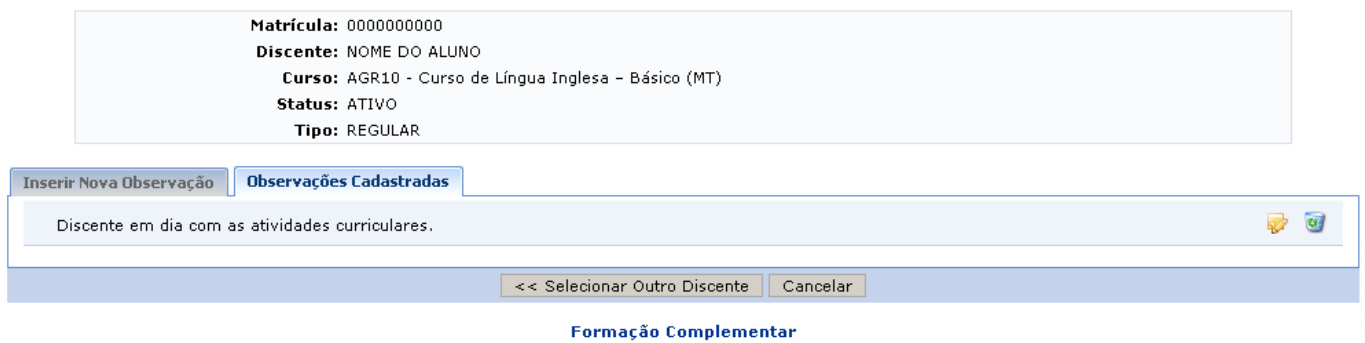

Caso deseje alterar observação, clique no ícone [.](https://docs.info.ufrn.br/lib/exe/detail.php?id=suporte%3Amanuais%3Asigaa%3Aformacao_complementar%3Aaluno%3Aaluno%3Aeditar_observacoes_do_discente&media=suporte:manuais:sigaa:formacao_complementar:aluno:aluno:screenshot207.png) O sistema exibirá novamente a aba Inserir Nova Observação, na qual o usuário poderá modificar a observação.

Pararemover observação, clique no ícone . A caixa de diálogo a seguir será exibida para confirmar a operação:

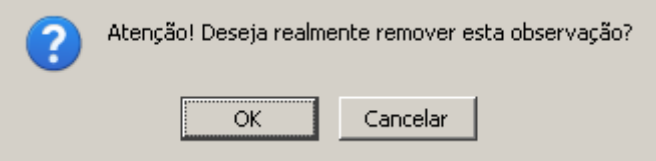

Confirme a remoção clicando em *OK*. A seguinte mensagem de sucesso será exibida:

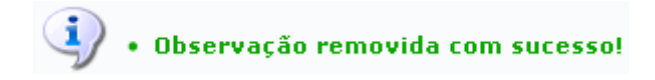

**Bom Trabalho!**

## **Manuais Relacionados**

- [Cadastrar Aluno](https://docs.info.ufrn.br/doku.php?id=suporte:manuais:sigaa:formacao_complementar:aluno:aluno:cadastrar)
- [Alterar/Remover Aluno](https://docs.info.ufrn.br/doku.php?id=suporte:manuais:sigaa:formacao_complementar:aluno:aluno:alterar_remover)

[<< Voltar - Manuais do SIGAA](https://docs.info.ufrn.br/doku.php?id=suporte:manuais:sigaa:formacao_complementar:lista)

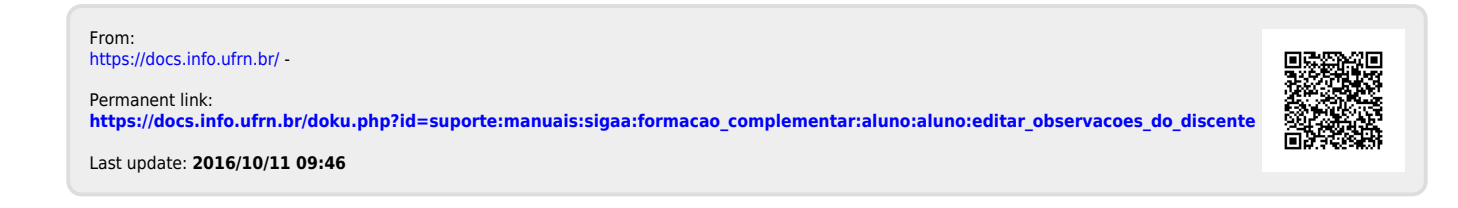